Please check http://www.discoverysoftware.com/sis/StarStudent.php for an updated Discovery Report Reader for StarStudent User's Guide before printing. This will save you time, as we will be improving the guide based on feedback.

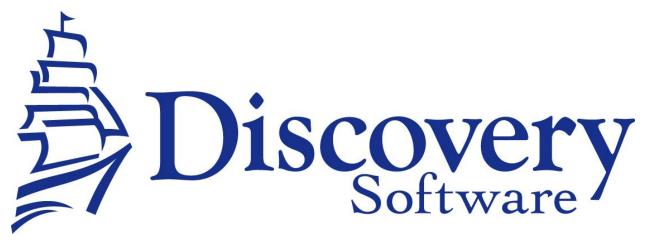

Discovery Report Reader for StarStudent Version 1.0
Installation and User Guide

Revised: August 15, 2008

Copyright © 2008 Discovery Software Ltd.

www.discoverysoftware.com

# Table of Contents

| Table of Contents                                     | 2 |
|-------------------------------------------------------|---|
| Chapter 1 – Installation and Setup                    | 3 |
| Requirements                                          | 3 |
| Installing the Bridge                                 | 3 |
| Licensing                                             | 3 |
| Chapter 2 – Transferring Information from StarStudent | 4 |
| Extracting data from StarStudent                      | 4 |
| Running the StarStudent Report Reader                 | 6 |
| Import Data into Connect                              | 6 |
| Importing Student Photos                              | 6 |
| Import files into Connect                             | 6 |
| Chapter 5 – Customizing StarStudent Export            | 7 |
| What Can I Customize?                                 | 7 |
| Grades?                                               | 7 |
| Chanter 6 – Uninstall                                 | R |

## Chapter 1 – Installation and Setup

### Requirements

This version of the Discovery Report Reader for StarStudent supports one of the reports that can be generated from StarStudent, the Student Profile report. You will need to be able to generate this report to use this bridge. Instructions on how to generate this report will be outlined below. If you cannot generate this report, please contact Discovery Support at <a href="mailto:support@discoverysoftware.com">support@discoverysoftware.com</a>.

#### Installing the Bridge

Download and run the DSLStars\_rr\_1.0.0.0.msi file from the downloads section of the website. Follow the onscreen prompts to install the Report Reader to your computer. Once you have finished installing the Report Reader you should notice a folder called PP\_STARS on your desktop. This folder will become your Import Folder for your Star Student data.

Once you have installed the Report Reader you will need to create the Student Profile report from within StarStudent. The next section will follow this process:

#### Licensing

The StarStudent Report Reader needs to be licensed before it will generate any of the data found in your reports. To license the bridge simply place your paf file in your Import Folder (This is the **PP STARS** Folder on your desktop).

If the bridge is unlicensed, or the license is expired it will not run and you will receive this message:

== Star Student Report Reader v1.0.0.0 ==

WARNING!

Unable to determine if the bridge is licensed

Please check your license.

If you have not already done so you will need to copy your license file (\*.paf)

into the PPStarStudent directory: C:\Documents and Settings\Administrator\Desktop\PP STARS

Press any key to continue . . .

If you do not know how to locate your .paf file check your email for our initial welcome email. This email should have the .paf file as an attachment.

If you are still having trouble locating your .paf file, please send an email and we can have your license file reissued.

# **Chapter 2 – Transferring Information from StarStudent**

This section describes the process for manually transferring data from StarStudent to Connect..

There are three steps involved:

- Extracting data from StarStudent
- Run the StarStudent Report Reader
- Importing the data into Connect

#### Extracting data from StarStudent

The first step to be done is to export the appropriate report from StarStudent.

1. Log in to StarStudent using your regular StarStudent Login:

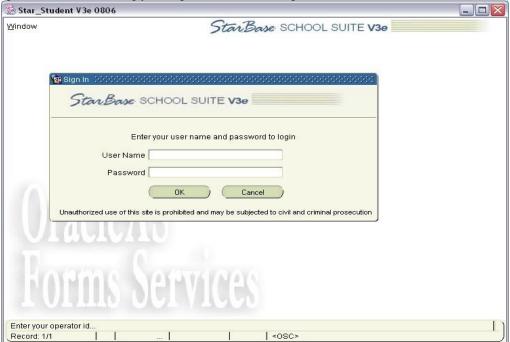

2. Under the left hand frame: expand **Student Information** by clicking on the +; Then expand the Reports section. The report we want is called **Student Profile**, click on this report and the report should open in the right hand frame:

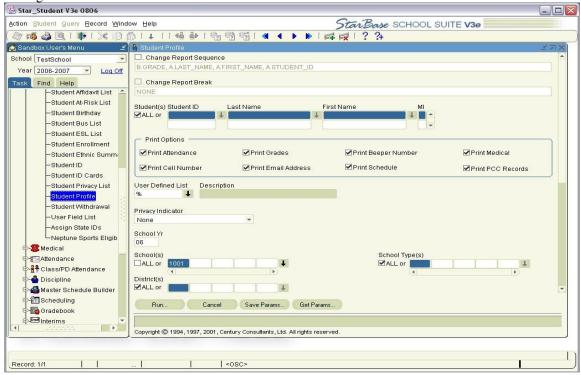

- 3. Once you can see the Student Profile report, the defaults for this report should be correct, scroll to the bottom of the report and click **Run...**
- 4. The report should pop up in your Web browser after a short delay. Once the file has loaded in your
- browser we will need to save this file. Click on the **Save** button:

  Browse to your Desktop. Place the file in the directory **PP\_STARS**, change the file name to **studentprofile** and make sure that Save as type: is set to Adobe PDF Files (\*.pdf):

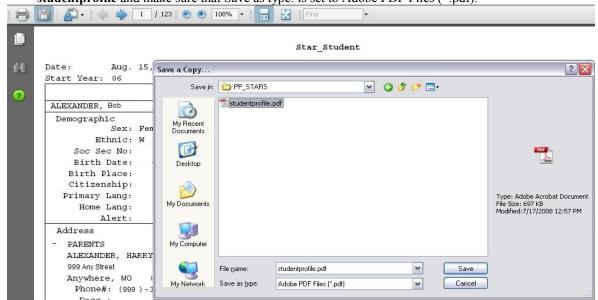

6. Once the file has been saved you are ready to run the Report Reader.

This process of creating a Student Profile Report will need to be done whenever you need to update the data for our associated products. You will also need to run the Report Reader after you have created the report in StarStudent.

#### Running the StarStudent Report Reader

Once you have saved all the report you wish to use in the reports folder, run the Discovery Report Reader batch file:

#### Start->Programs (or All Programs)->Principalm->StarStudent->Discovery Report Reader

This will run the bridge and generate the data used by Connect.

#### Import Data into Connect

Follow the instructions in the Connect User Guide to import the extracted data into Connect. Point Connect to the Import Folder, which is located on your desktop **PP\_STARS**.

#### **Importing Student Photos**

Your photos will need to be exported from your photo provider's CD as jpg files.

The extractor uses the following StarStudent fields to link students to their photos:

| "Photos are identified by" setting in Connect | StarStudent Location                        |
|-----------------------------------------------|---------------------------------------------|
| Student Number                                | Student ID found in the demographic report. |
| State ID                                      | Not Supported                               |
| Photo ID                                      | Not Supported                               |
| SSN                                           | No longer supported                         |

The extractor uses the following StarStudent fields to link staff to their photos:

| "Photos are identified by" setting in Connect | StarStudent Location                                                                                                    |
|-----------------------------------------------|----------------------------------------------------------------------------------------------------|
| Staff Number                                  | If the name of the Photo matches the "LastName, First Name" as listed in the Student Profile report the photos may link up correctly. |
| State ID                                      | Not supported                                                                                                    |
| Photo ID                                      | Not supported                                                                                                    |
| SSN                                           | No longer supported                                                                                                    |

The photos must be in jpg format and the value found in the StarStudent location should be the file name (or the value should be referenced using a mapping file). See the Connect User Guide for more information.

#### Import files into Connect

Follow the instructions in the Connect User Guide to import the converted data into Connect.

# **Chapter 5 – Customizing StarStudent Export**

## What Can I Customize?

Currently, there are no customizable fields available for StarStudent.

We are continuously working to expand Connect's capabilities, so if you don't see what you want here, please contact us.

#### **Grades?**

While the Star Student report does contain grade information for each student this information cannot be exported currently using Discovery Connect. If you require this information please contact our support department and request this feature.

# Chapter 6 - Uninstall

To uninstall the Discovery Report Reader for StarStudent from your system, follow these steps:

1. Run Add Remove Programs

#### Start->Settings->Control Panel->Add Remove Programs

- 2. Scroll down and find Discovery Report Reader for StarStudent.
- 3. Follow the on-screen prompts to remove this application.
- 4. If there is data in the Import Folder (PP\_STARS), you may need to manually delete this folder once the uninstall is complete.